## **Tier 0 Connect Laptop to Projector with HDMI and Display Port**

Power

HDMI Input

- 1) Turn on the projector by pushing the power button on the projector remote control. Wait for the projector to finish its start-up process. If the projector is not already on the HDMI channel, use the "HDMI" input button on the projector remote control.
- 2) Change the input channel on the Extron switch by pushing the button for the Laptop channel. This is often set to 3, but follow the instructions on the label at the switch if there is one.

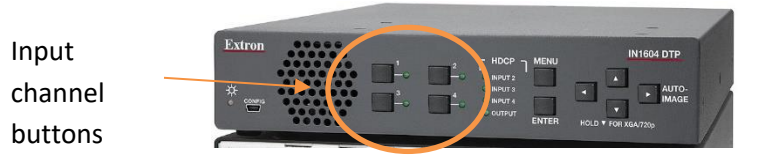

3) Locate the HDMI cable at the desk or podium.

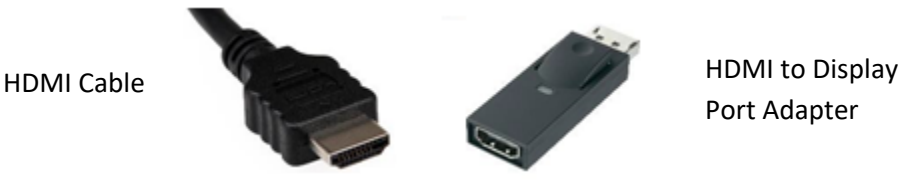

4) Determine what type of port that your laptop contains by referencing the image above. If your laptop contains an HDMI port, please proceed to step 6. All Albright classrooms have a Display Port adapter.

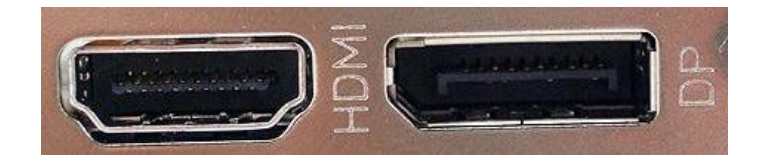

- 5) If the Display Port adapter is not already plugged into the HDMI cable, plug the HDMI cable into the back of the display port adapter.
- 6) Connect the cable with the HDMI or attached Display Port connector to the corresponding port on your laptop.

7) The input from your laptop should now be displayed on the projector. If it does not display with a PC, trying pressing the "Windows" and "P" buttons to produce a menu of display options. Select "Duplicate" or "Extended" to switch the display setting.

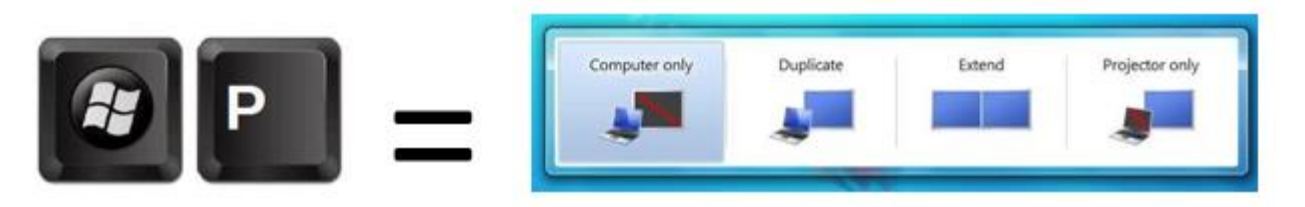

- 8) If you need to adjust the display options from the computer on a Macbook:
	- a. Press the "Apple" icon in the top left corner.
	- b. Select "System Preferences" in the menu.
	- c. Select Displays.

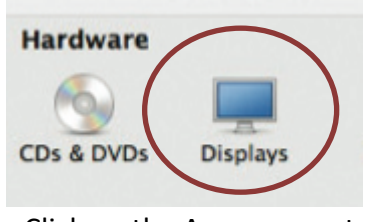

d. Click on the Arrangements. Arrangement Color **Display** 

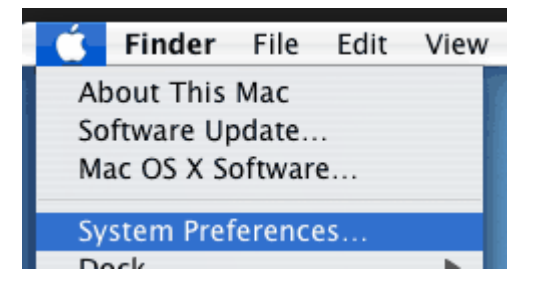

e. You can change between an extended and mirrored display by clicking "Mirror Displays in the bottom left of the window.

**Mirror Displays** 

- 9) Audio from the PC will transfer over the HDMI cable. To adjust the speaker volume, use the Califone speaker remote control.
- 10) If audio is still not playing, you may also need to change the playback device on the PC. Right click the "Volume" icon in the lower right corner and select "Playback devices" from the menu. Select the "Extron" or "HDMI" option from the menu as the default playback device.

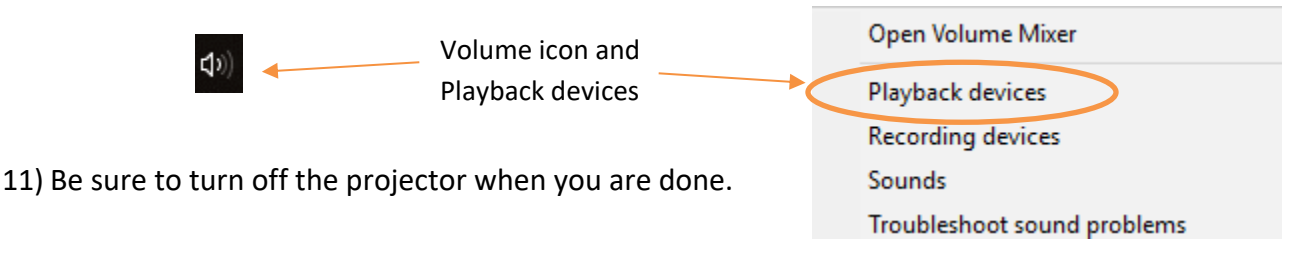

If you are experiencing issues using this technology **during a class**, please call the IT Services STAT phone at 610-921-7828.